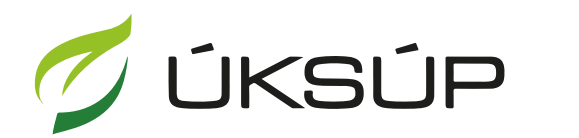

ÚSTREDNÝ KONTROLNÝ A SKÚŠOBNÝ ÚSTAV<br>POĽNOHOSPODÁRSKY V BRATISLAVE

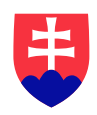

# Manuál pre ohlasovanie hnojív s označením "Hnojivo ES" do obehu

- 1. otvorenie stránky s elektronickými službami ÚKSÚP : <https://cur.uksup.sk/public/service-list>
- 2. výber "Ohlasovanie hnojív s označením ES alebo CE" v záložke "Hlásenia"

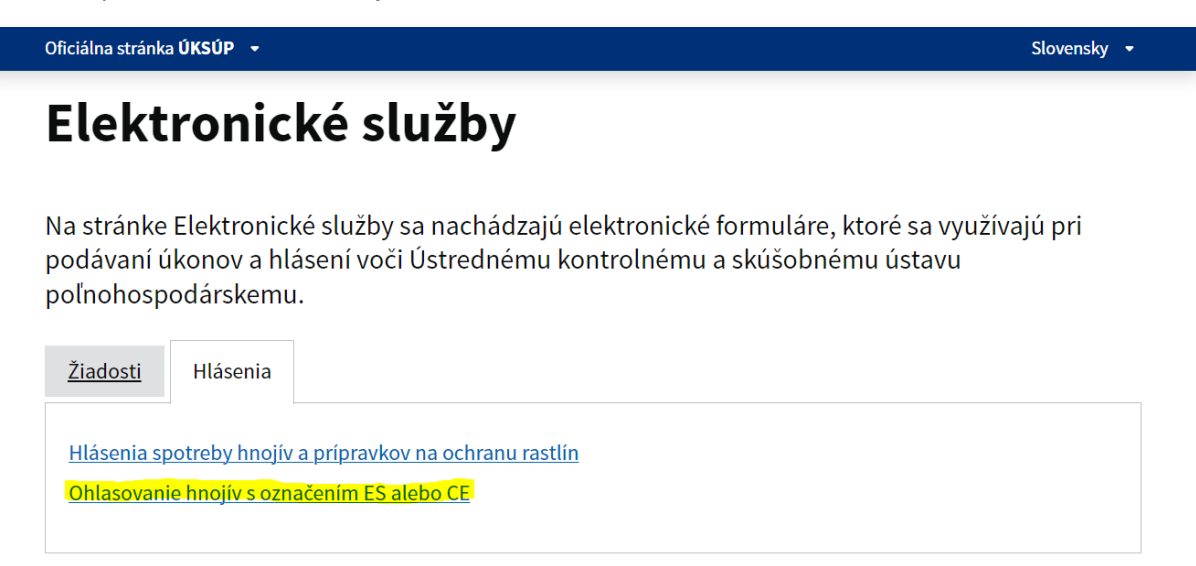

3. voľba služby "**Ohlasovanie hnojív s označením "Hnojivo ES" do obehu**" a "**Prejsť na službu**"

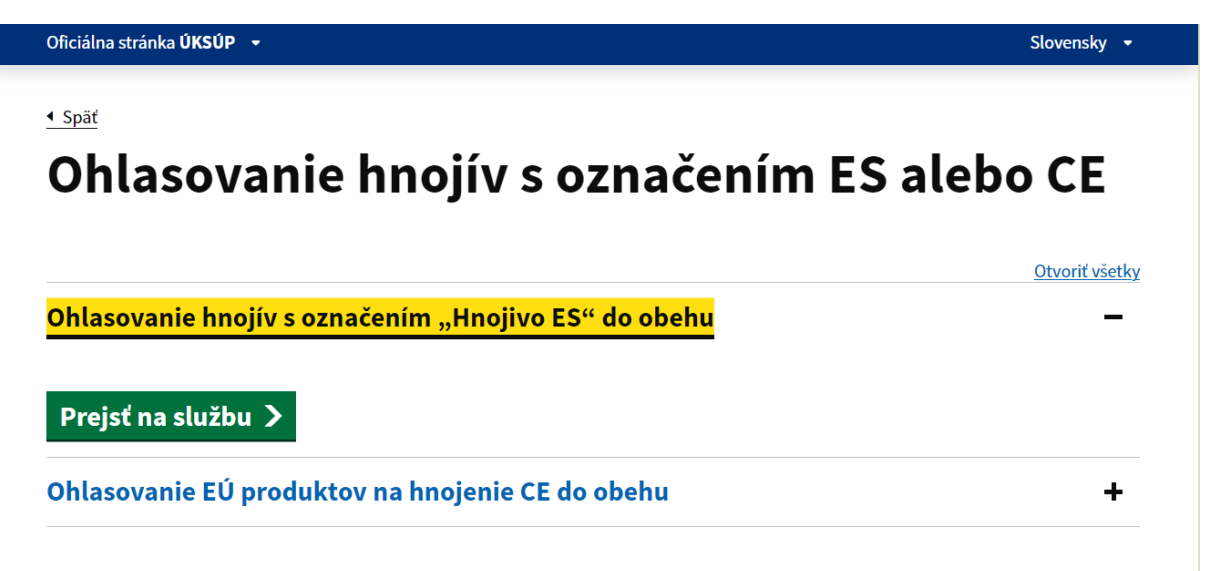

4. vyplnenie prihlasovacích údajov a následné prihlásenie cez tlačidlo "Prihlásiť sa"

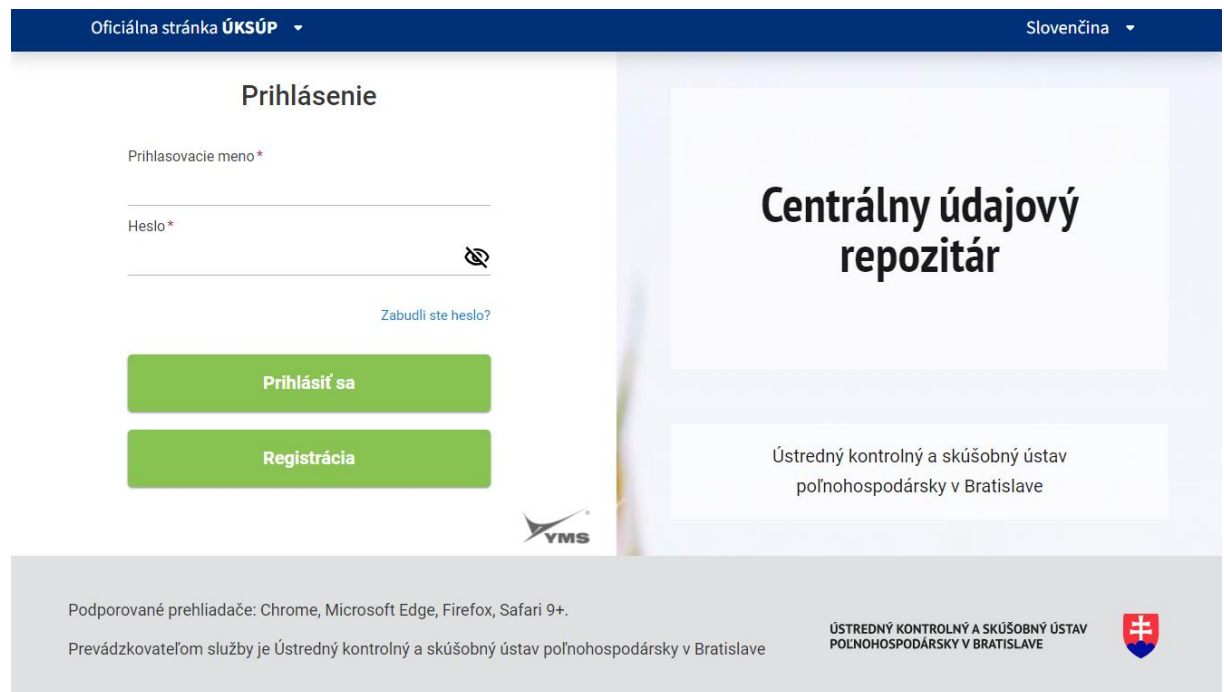

## 5. zobrazí sa zoznam hnojív, ktorých ste držiteľom/ohlasovateľom

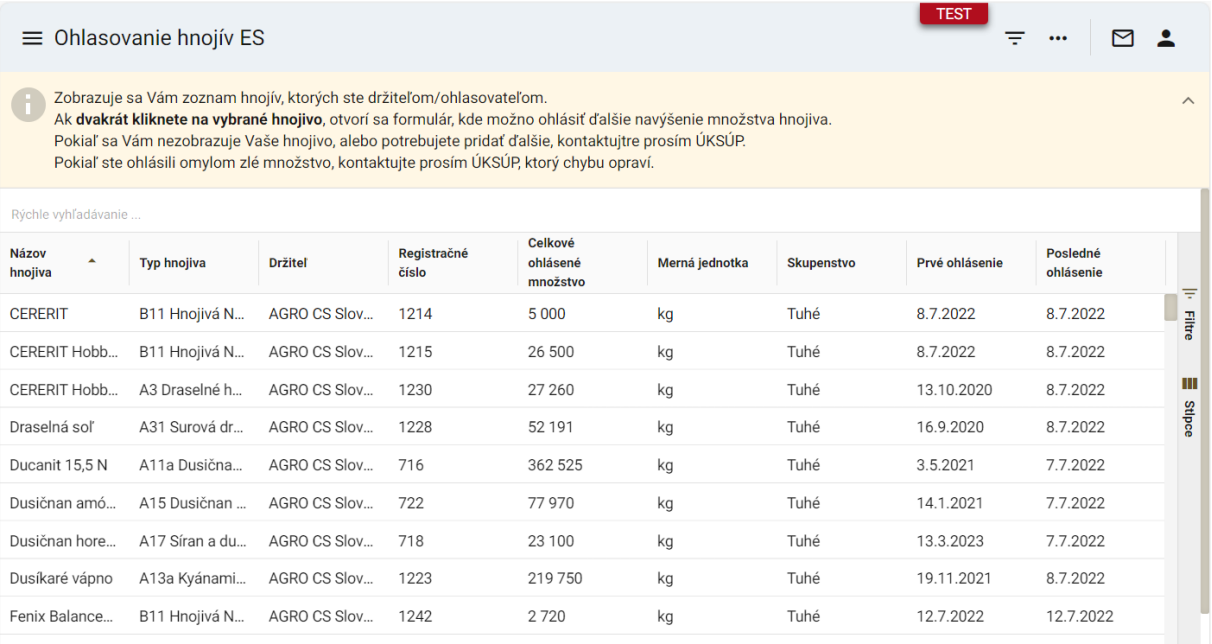

*Tip : Pri početnejších zoznamoch je umožnené rýchle vyhľadávanie*

6. otvorenie formulára zvoleného nahlasovaného hnojiva dvojklikom a kliknutie na tlačidlo "**Upraviť**"

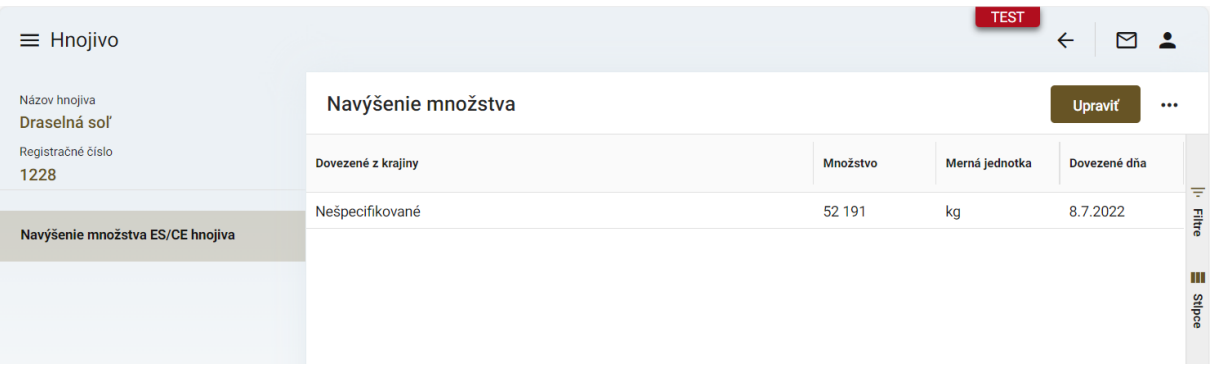

*TIP : V prípade potreby voľby iného hnojiva je možné sa vrátiť na predošlý zoznam hnojív cez šípku vľavo umiestnenú v pravom hornom rohu okna*

## 7. vytvorenie nového záznamu nahlasovaného hnojiva cez tlačidlo "Nový"

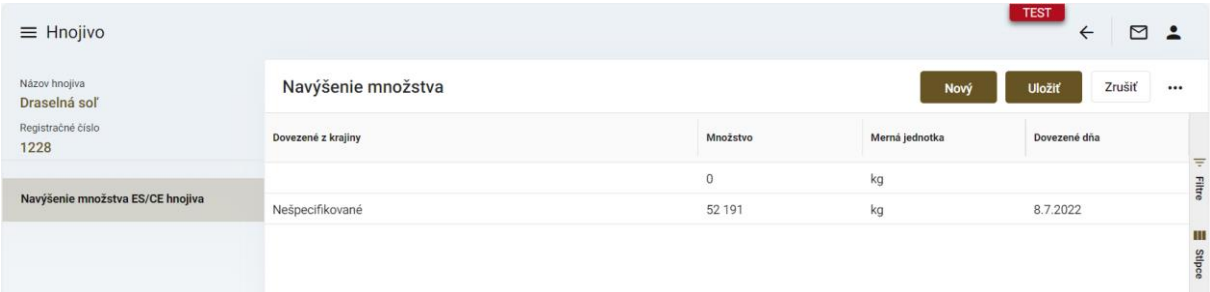

#### 8. výber krajiny zo zoznamu

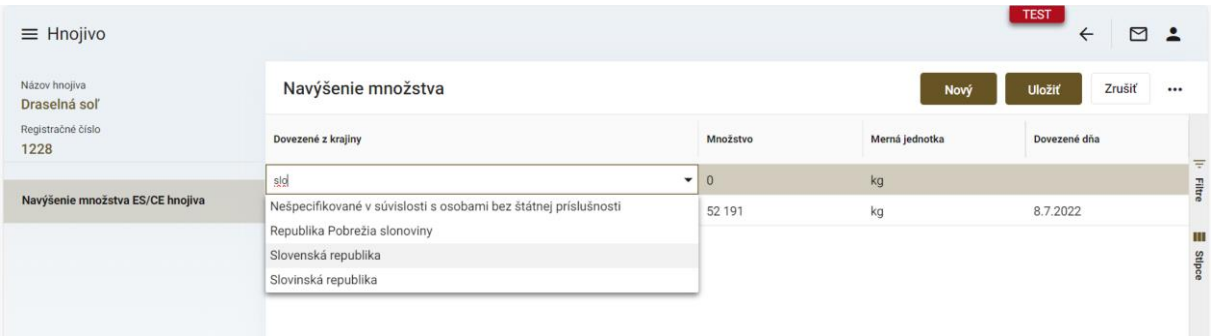

*TIP : v zozname je možné listovať alebo priamo zadávať názov krajiny, príp. časť názvu*

#### 9. zadanie nahlasovaného množstva hnojiva a dátumu dovozu

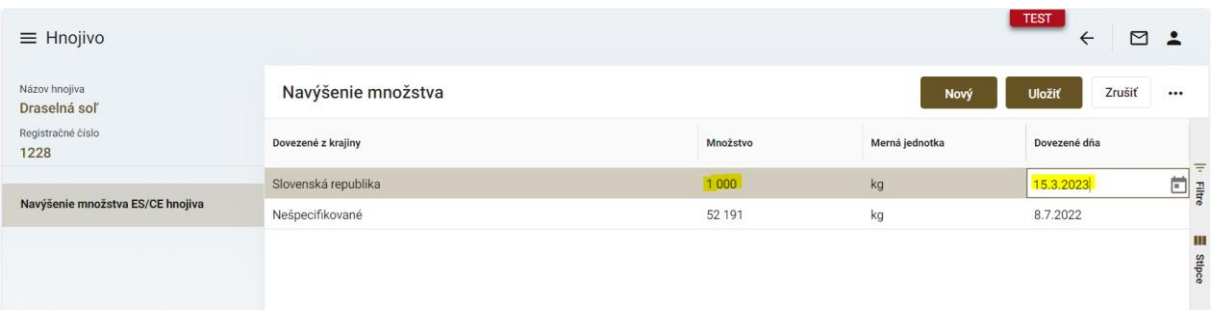

## 10. uloženie prostredníctvom tlačidla "**Uložiť**" v hornej časti okna

### *Poznámky:*

*Z dôvodu ochrany zadaných údajov nie je možné robiť spätne opravy. Pokiaľ pri zadávaní údajov dôjde k omylu, je potrebné kontaktovať ÚKSÚP a požiadať o korekciu údajov.*

*V prípade, že sa v zozname ES hnojív nenachádza hnojivo, pre ktoré sa ide ohlásiť dovezené množstvo, je potrebné v rámci prvej kampane kontaktovať ÚKSÚP.*